## **คู่มือ การใช งาน Microsoft Teams**

- **1. ช่องทางการใช งาน Microsoft Team 3 ช ่องทาง**
	- ี สำหรับ PC URL : <https://teams.microsoft.com/downloads> สำหรับติดตั้ง
	- $\bullet$  สำหรับ Smart Phone (ระบบปฏิบัติการ iOS และ Android) ดาวน์โหลดเพื่อติดตั้ง

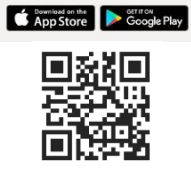

• เขื้าใช้ผ่าน Web Application URL:<https://products.office.com/th-th/microsoft-teams>

#### 2. เมื่อติดตั้งโปรแกรมเสร็จเรียบร้อยแล้วให้เข้าสู่ระบบ

- ที่อยู่การเข้าใชื้งาน : พืิมพื์e-mail Address จากนั้นให้คลิกที่ปุ่ม Sign in
- รหัสผ่าน (Password) : ใส่รหัสผ่าน แล้วกดปุ่ม Sign in

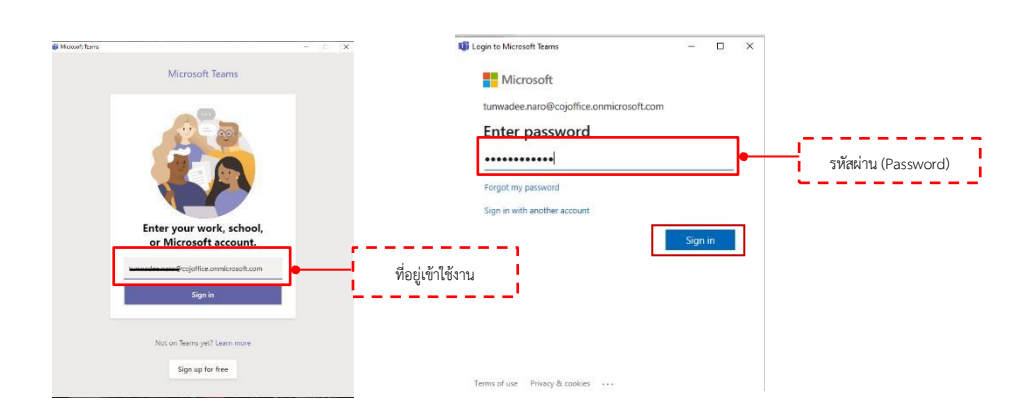

่ 3. เมื่อเข้าสู่ระบบ จะแสดงหน้าจอดังรูปภาพด้านล่าง

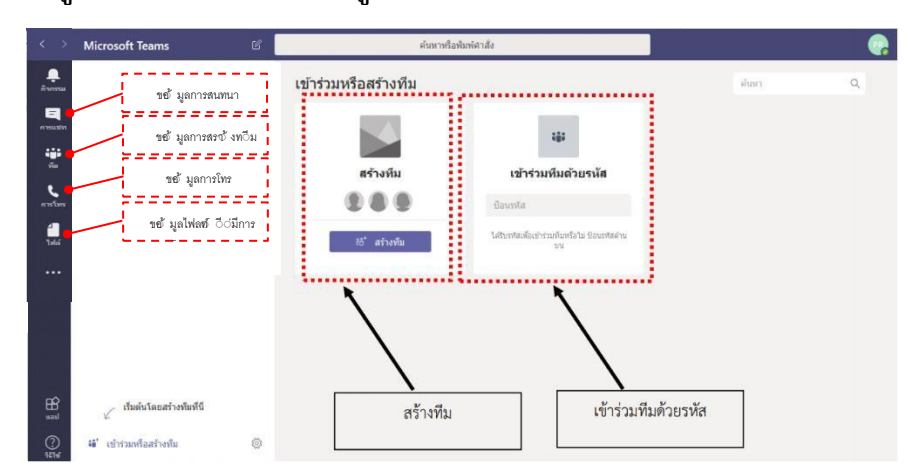

## คู่มือการใช้งาน Microsoft Teams

#### **4. ว ิธีการสร างห องส าหรับจัดประชุม**

- คลิกเลือกปุ่ม • เพื่อแร่งเต็ม เพื่อเริ่มต้นสร้างทีม
- คลิกปุ่ม <sub>๒ ๗๗๚</sub> เพื่อสร้างทีม

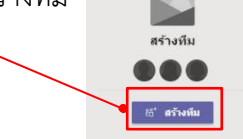

- ต้องเลือกประเภทการเข้าถึง Build a team from scratch

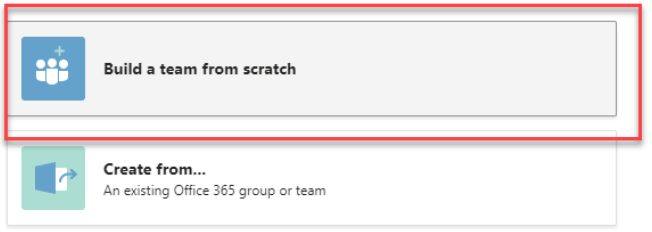

- เลือกสิทธิการเข้าถึงแบบส่วนตัว (Private)

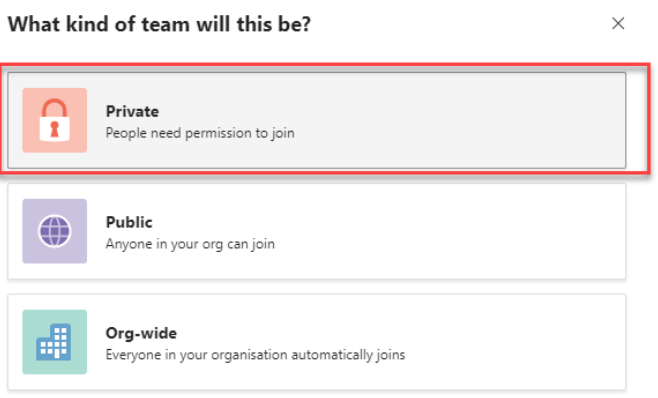

- ตั้งชื่อห้อง (ทีม) และกดปุ่มสร้างห้อง

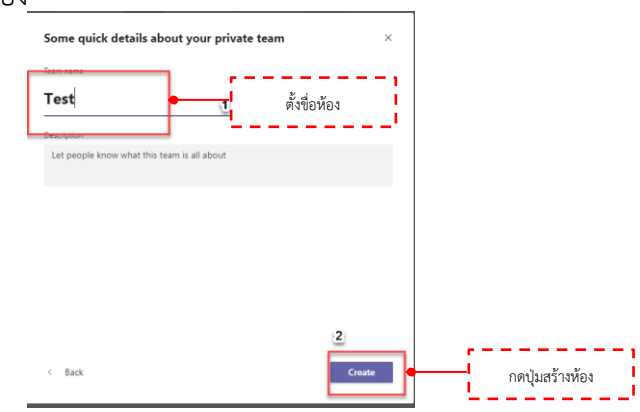

#### 5. **การจัดการคนเข้าห้องประชุม**

- สามารถเชิญคนมีสิทธิ์เข้าห้องได้โดยใช้อีเมล์ในการยืนยัน โดยแต่ละอีเมล์จะมีสถานะต่างกัน เช่น member, owner, guest เป็นต้น

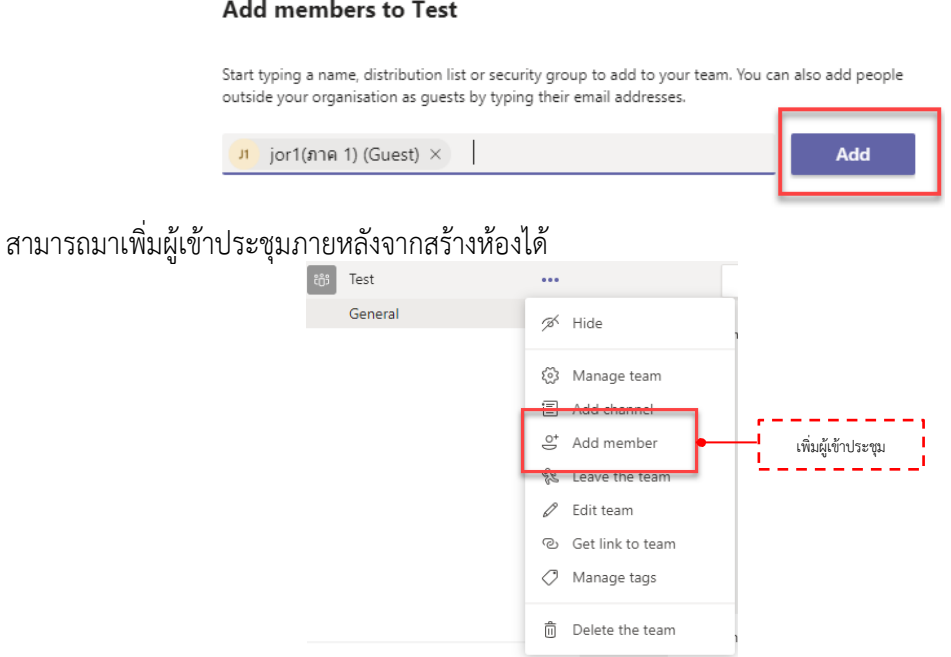

6. เม ่อสร้างหื้องเรียบร้อยจะแสดงหน้าจอดังรูปดื้านล่าง

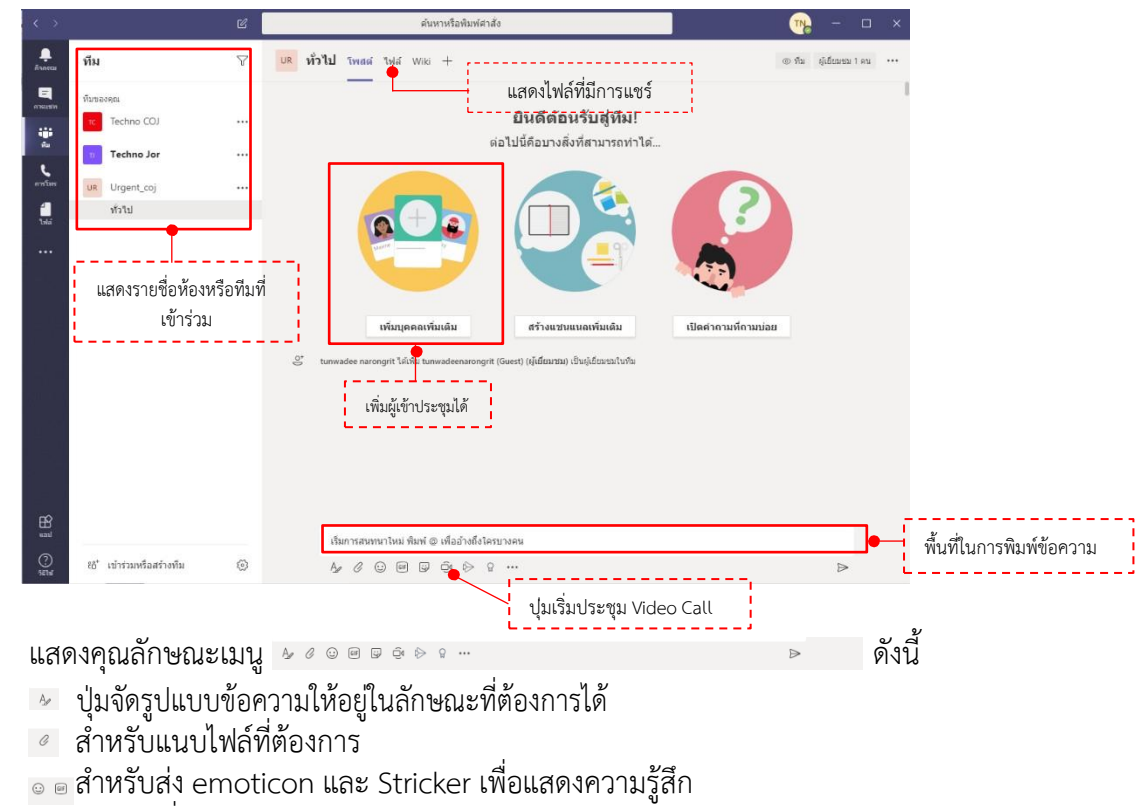

สำหรับเริ่มประชุมแบบ Video Call

- - - - -

#### คู่มือการใช้งาน Microsoft Teams

- $\bullet$  สำหรับแชร์วิดีโอ Microsoft Stream ส่งคำกล่าวขอบคุณหรือคำ
- ∣∘ ชมเชยให้ผู้เข้าร่วมประชุมหรือร่วมทีม ปุ่มส่งข้อความ
- $\Rightarrow$

#### **7. ประชุมโดยใช Video Call**

- เลือกเมนู <sup>๑</sup> เพื่อจะเรีมการประชุม

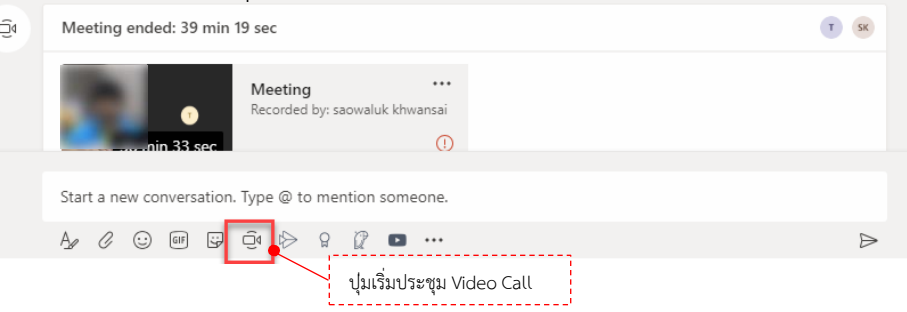

- เลือก meet now เพื่อเริ่มประชม

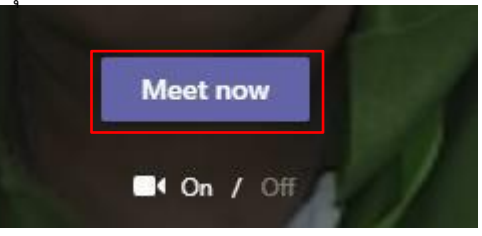

- ในหน้าต่างของการประชุม จะมีตัวเลือกต่างๆ ดังนี้

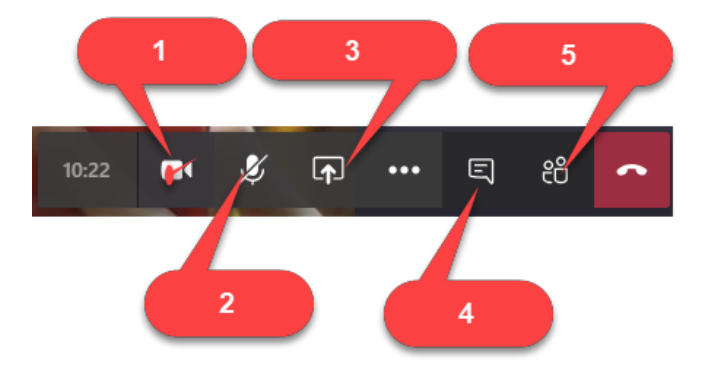

- 1. เปิด / ปิดกล้องได้
- 2. เปิด / ปิดไมค์
- 3. **Share**:สามารถแชรื์หนื้าจอ desktop ของเราใหื้ผืู้เขื้ารื่วมประชืุมดืูไดื้อีกทืั้งยืังสามารถแชร์ ไฟล์ที่เก็บไว้ในโปรแกรม MS Teams One drive และ เครื่องคอมพิวเตอร์ได้

**Show Conversation** :ผู้เข้าร่วมประชุมทุกคนสามารถ Chat ได้ระหว่างการประชุม

- **Show Participants** :ผืู้เขื้ารื่วมประชืุมสามารถดืูไดื้วื่ามืีสมาชืิกคนใดเขื้ารื่วมประชืุมอยืู่อืีก 4.
- ทั้งยังสามารถเชิญผู้อื่นเข้าร่วมประชุมจากหน้านี้ด้วย 5.

- ส าหรับ ตัวเล อกเพืิ่มเติม

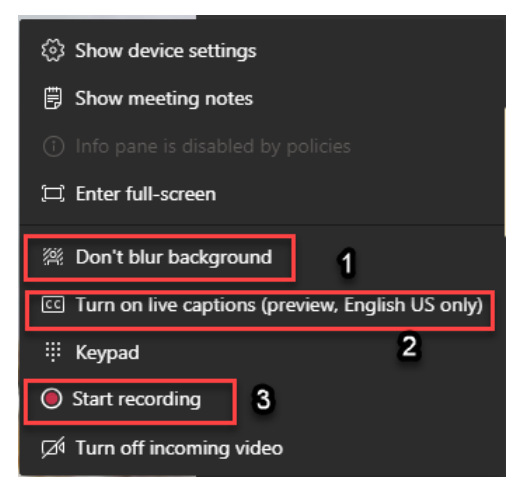

- 1. Don't blur background : สามารถเบลอเบื้องหลังสำหรับในการประชุม
- 2. Turn on live caption : แสดงคำบรรยายได้
- 3. **Start recording**: บันทึกการประชุมในรูปแบบวิดีโอ เพื่อรับชมย้อนหลังสำหรับผู้ที่ไม่สามารถ เข้าร่วมการประชุมได้ ไฟล์การประชุมที่บันทึกเรียบร้อยแล้วจะปรากฏที่หน้าแชท โดยสามารถ เปิดดูบนเวื็บผ่าน Microsoft Stream ได้

#### **การใช โปรแกรม Microsoft Teams ภาพรวม**

# **Microsoft Teams**

**Microsoft** 

# คู่มือสำหรับผู้เริ่มต้น

ทำความรู้จักกับ Microsoft Teams ง่ายๆ ด้วยคู่มือพิเศษเล่มนี้

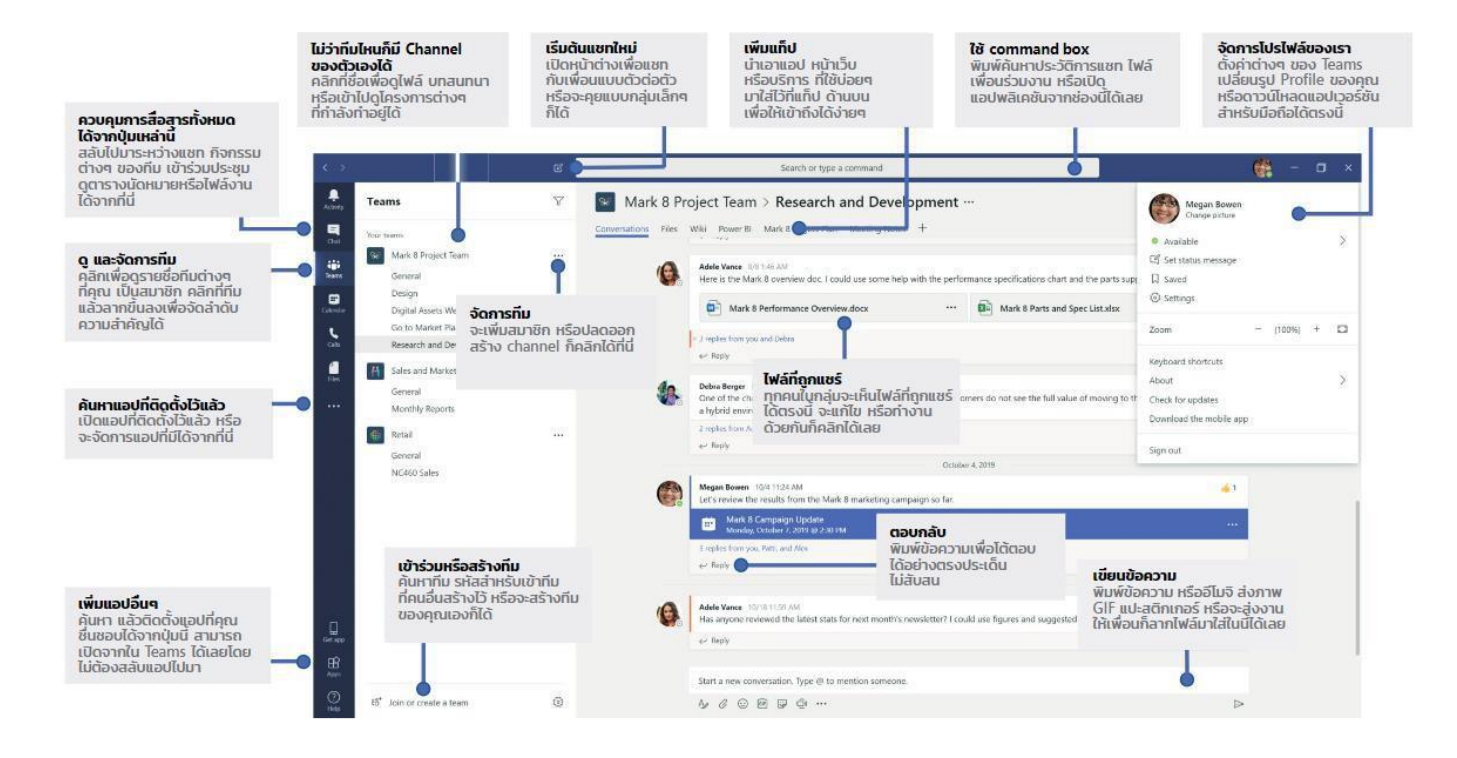

# **คู่มือการติดต ั้ง Application Microsoft Team**

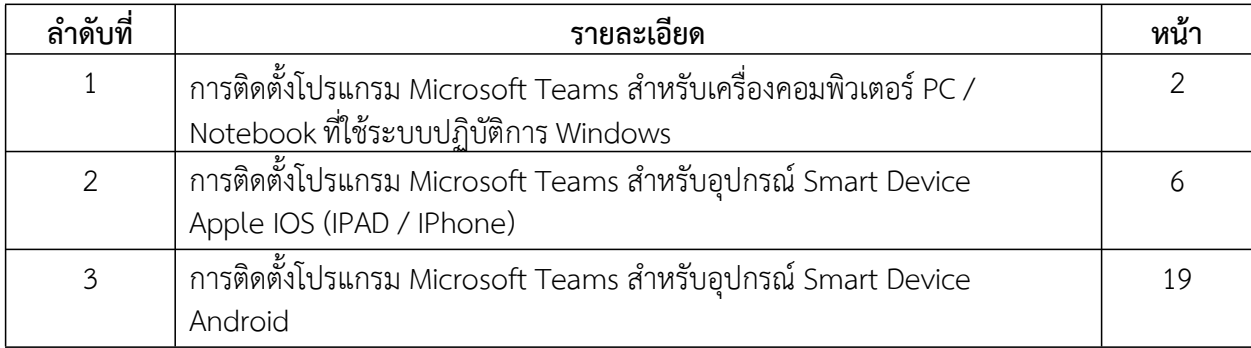

# **การติดต ั้ง Microsoft Teams ส าหรับเครื่องคอมพิวเตอร์PC / Notebook ที่ใช ระบบปฏิบ ัติการ Windows**

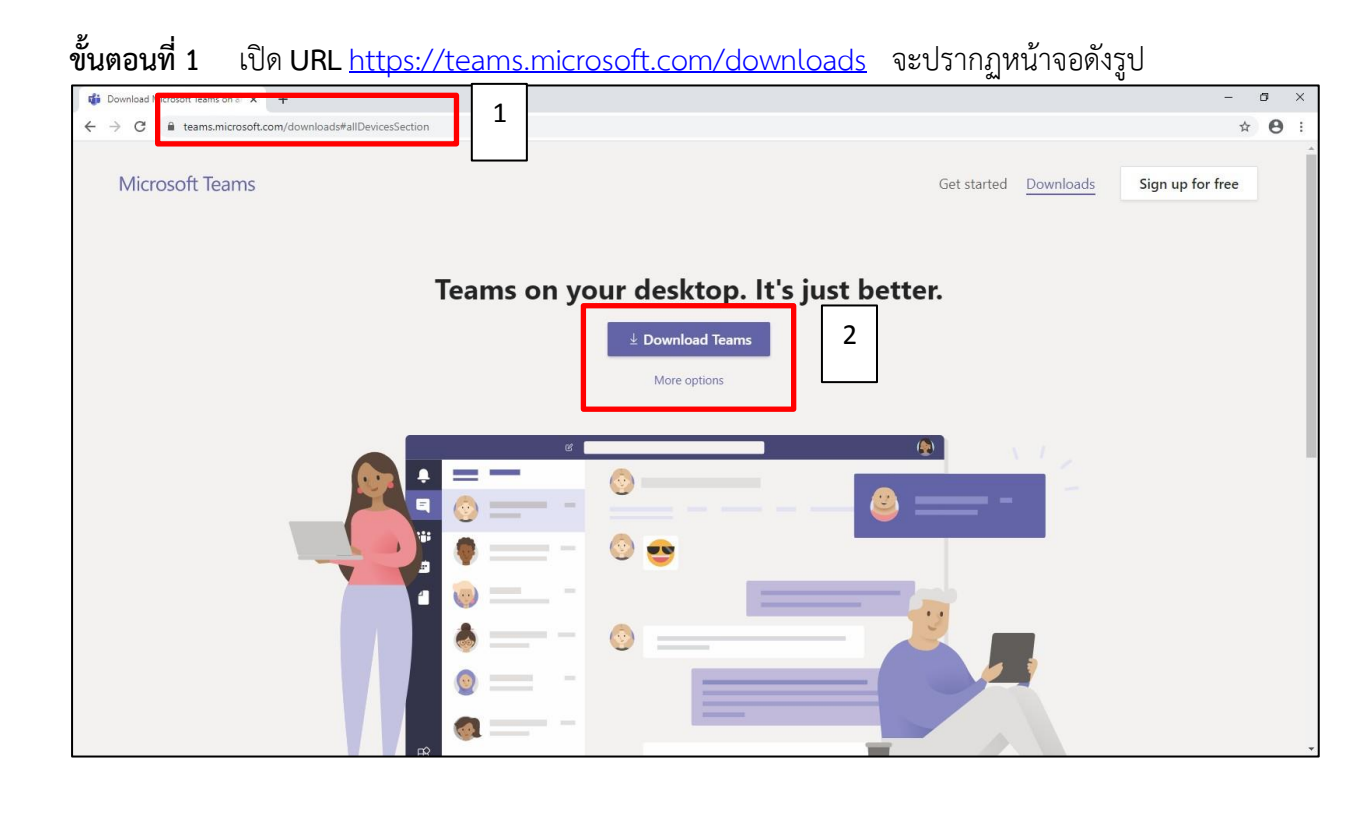

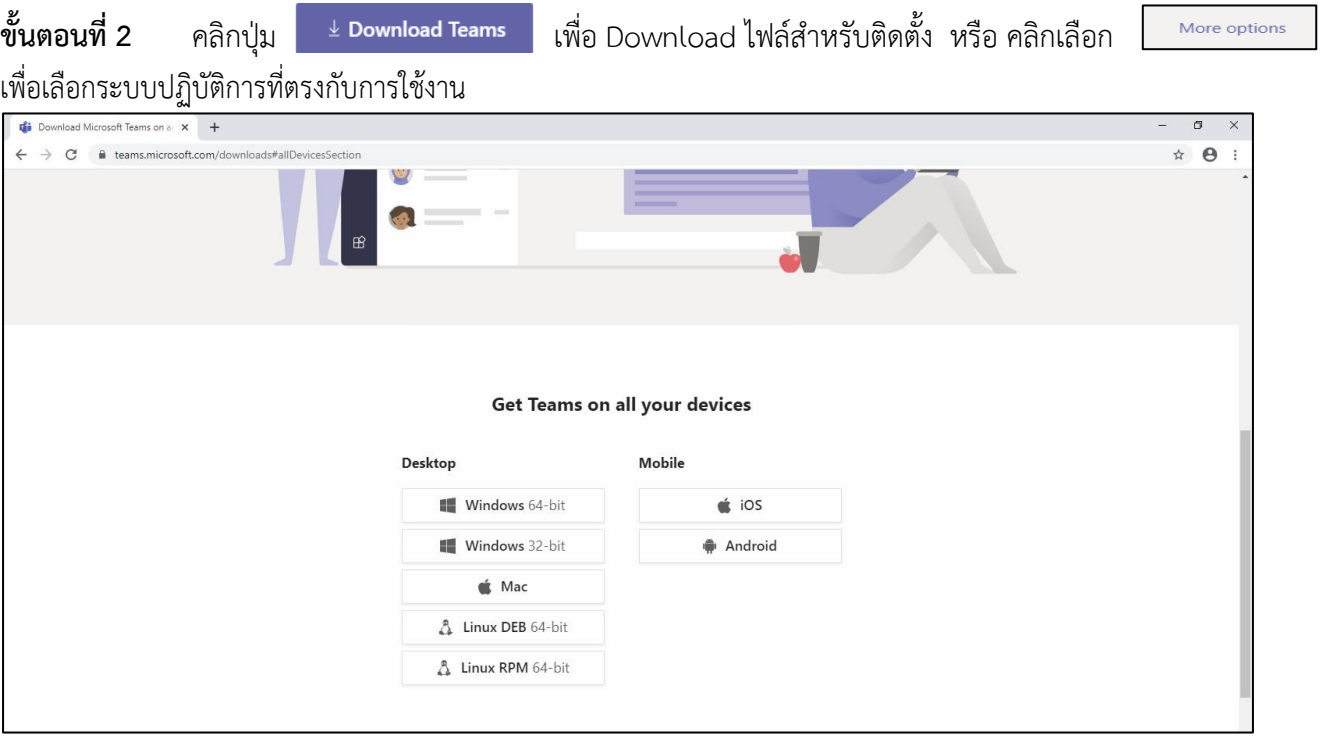

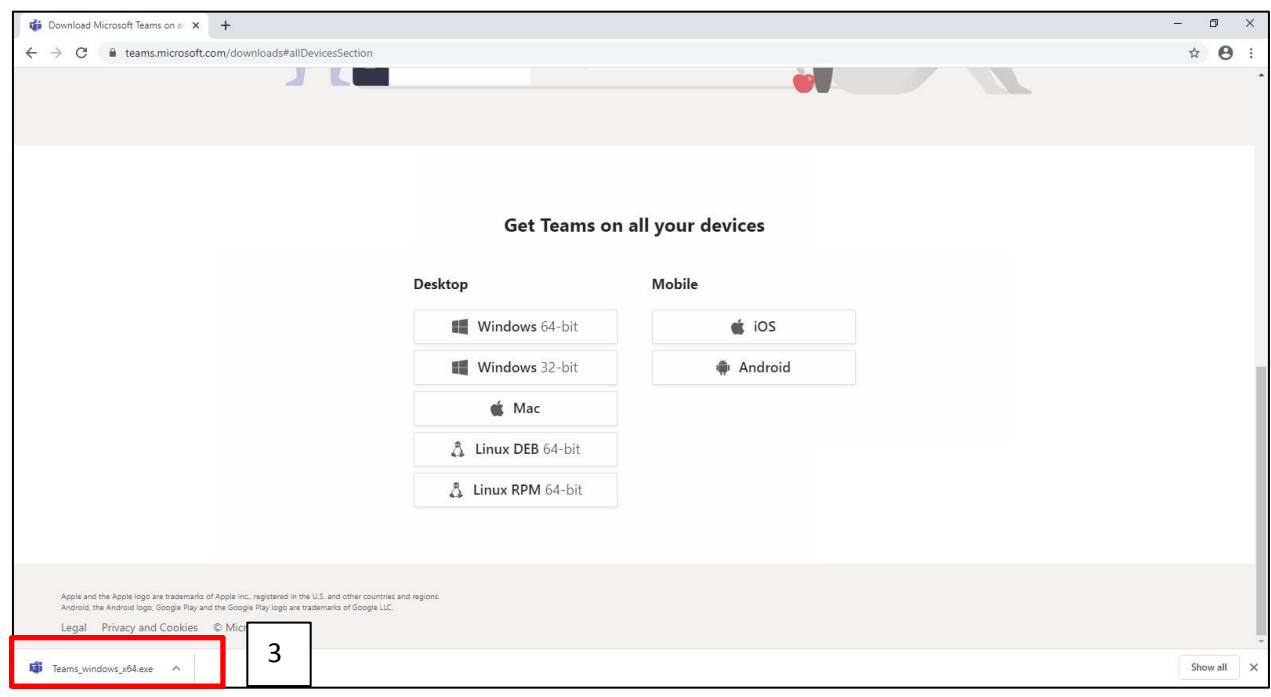

#### **ขั้นตอนที่ 3** เมื่อ Download เรียบร้อยแล้ว คลิกที่ชื่อไฟล์เพื**่**อติดตั้งโปรแกรม Microsoft Teams

### **ขั้นตอนที่4** หน้าจอการติดตั้งโปรแกรม MicrosoftTeamsจะแสดงหน้าจอดังรูป แล้วคลิกที่ปุ่ม

 $Run$ 

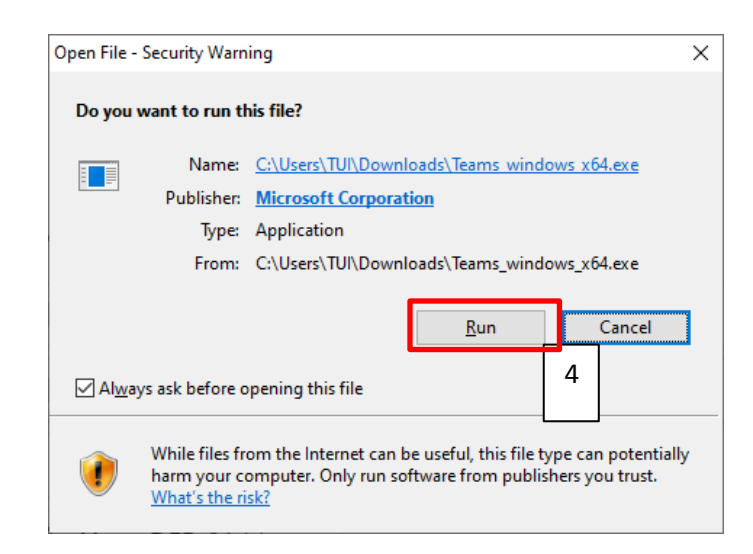

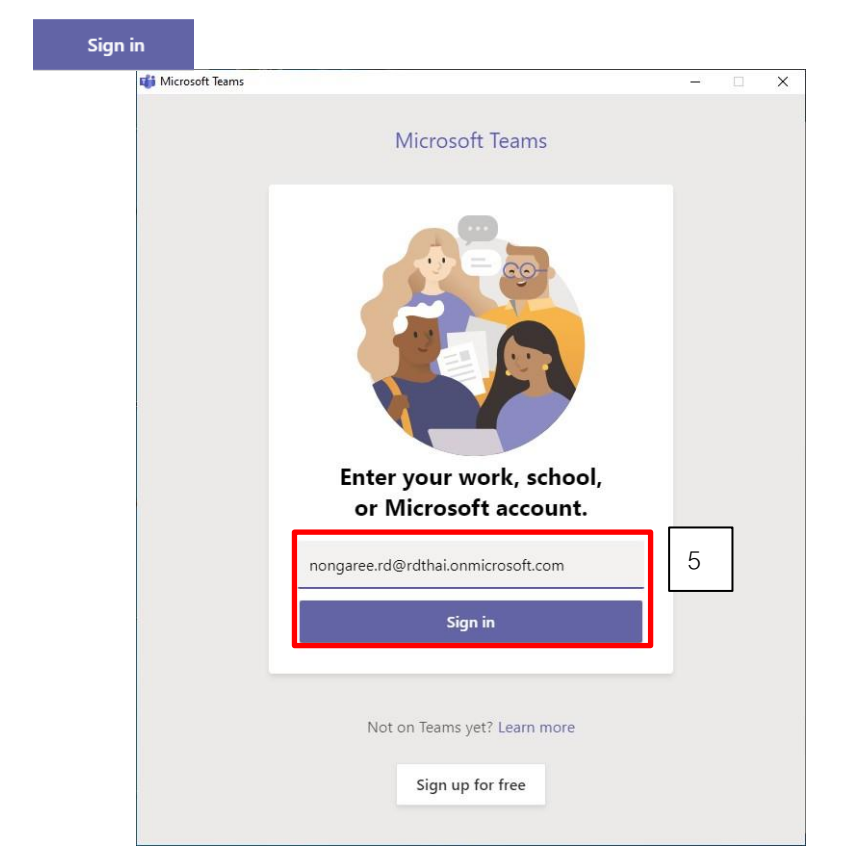

**ขั้นตอนที่ 5 เมื่**อคลิกที่ปุ่ม Run จะแสดงหน้าจอให้ใส่ Account พิมพ์ e-mail Address จากนั้นให้คลิกที่ปุ่ม

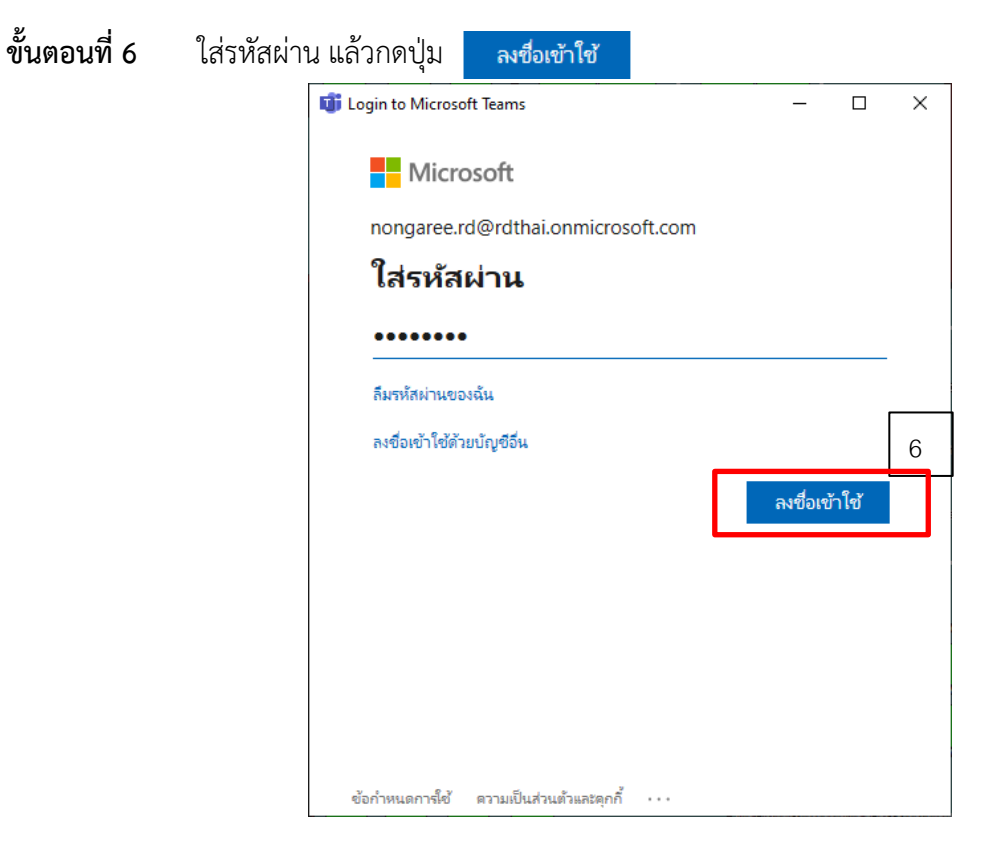

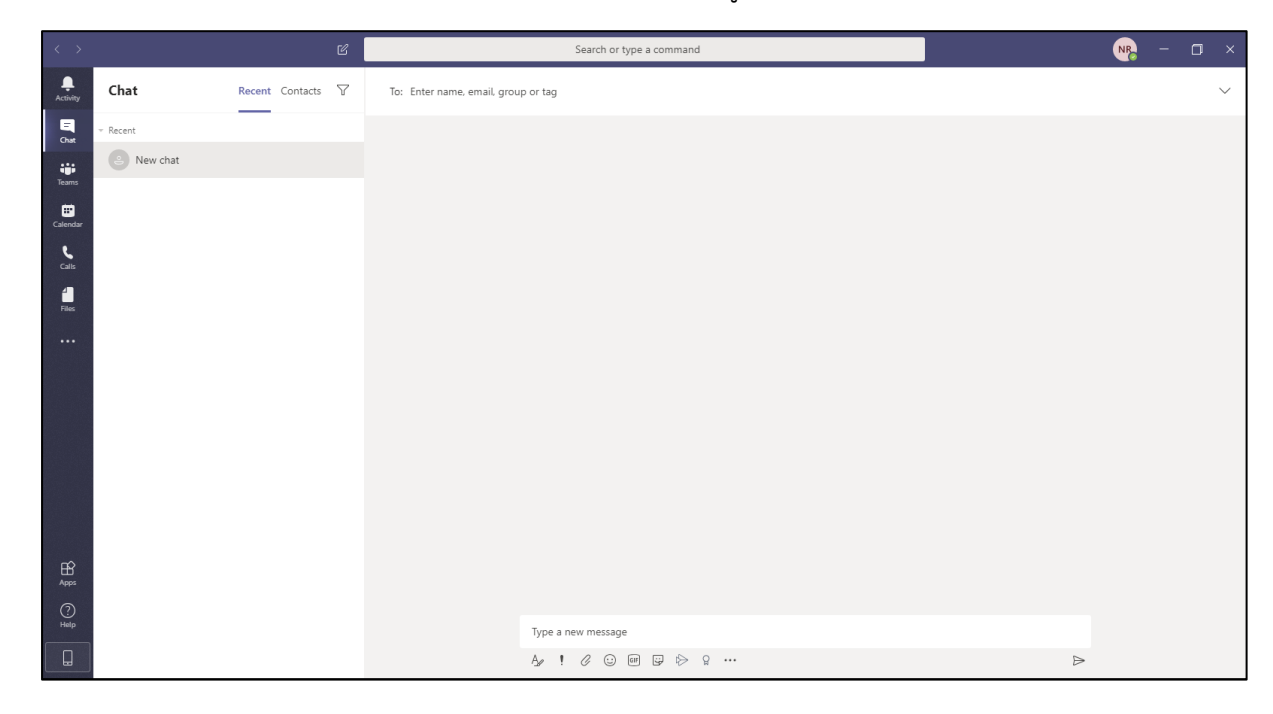

# **ขั้นตอนที่7** หน้าจอโปรแกรม Microsoft Teams จะแสดง ดังรูป

**คู่ม ือการติดตั้งโปรแกรม Microsoft Teams สำหรับ SmartPhone กรณ ีเป็นระบบปฏิบัติการ Apple iOS เช่น iPad, iPhone เป็นต นขั้นตอนที่1** กดทืี่ Icon App Store เพื ่อเริ่มต้น Download โปรแกรม MicrosoftTeam**s** 14:39 พ.18 มี.ค.  $|| \cdot ||$   $\approx 77\%$  $18$  $\overline{O}$  $\bullet$ 280 **1** RA Å หนังสือ OF EOR  $\circledS$ 

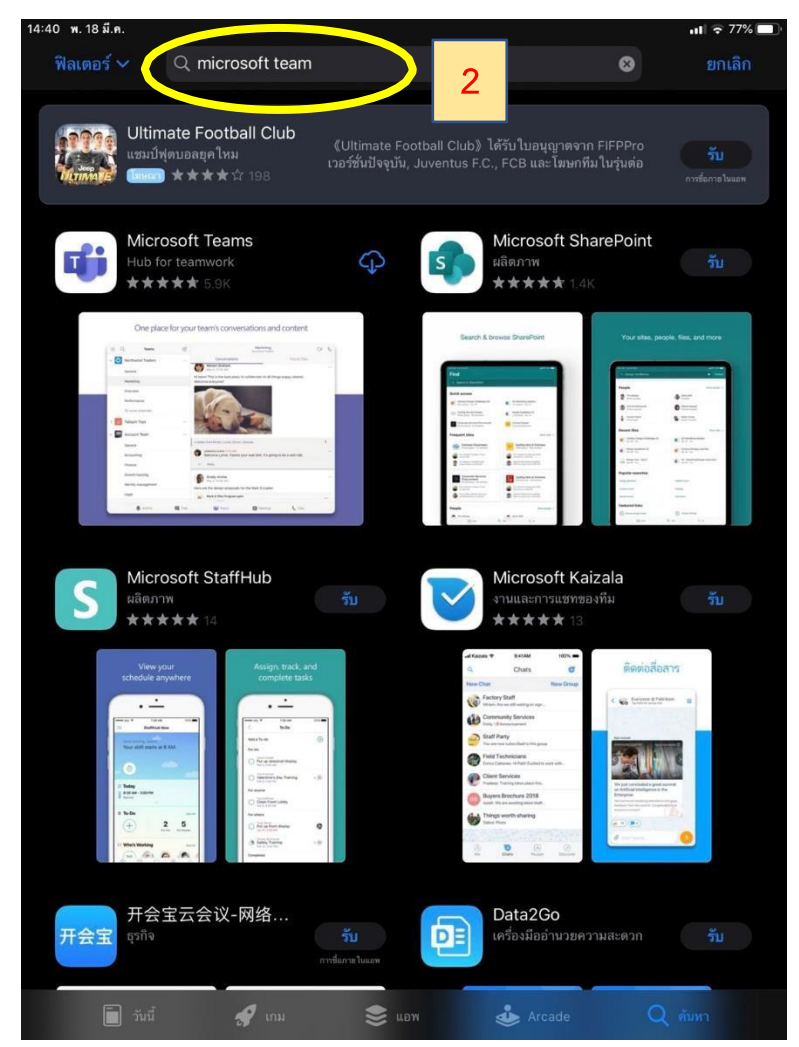

**ขั้นตอนที่ 2** พิมพ์คำ "Microsoft Team" ในช่องค้นหา

**ขั้นตอนที่ 3 คลิกที่ปุ่ม "รับ" เพื่อเริ่มติดตั้งโปรแกรม โดยระบบจะถามว่าต้องการ Install หรือไม่ ให้กดปุ่ม** Install กรณีระบบถาม Password ในการติดตั้ง ให้ท่านใส่ Password ของ Apple ID ของท่านเพื่อทำการติดตั้ง

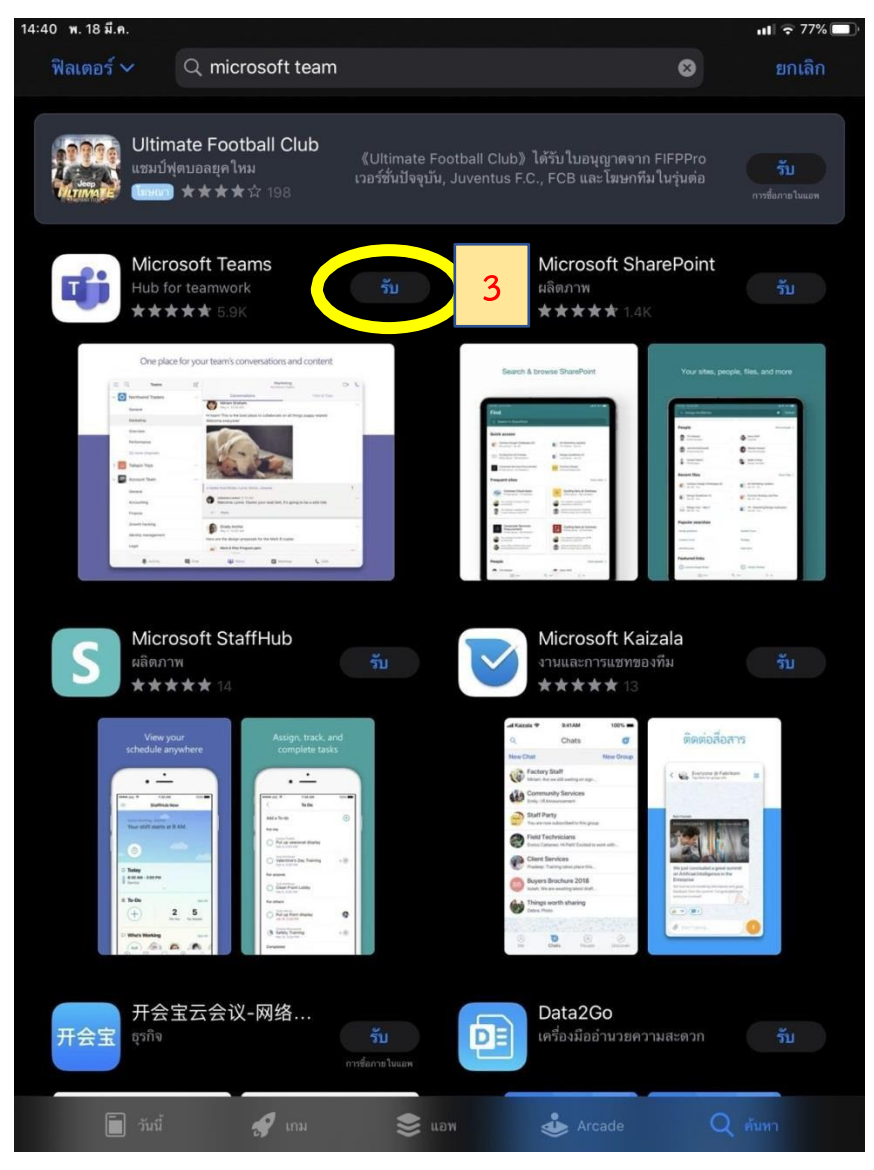

**ขั้นตอนที่4** ระบบจะเริ่มติดตั้งโปรแกรม MicrosoftTeams

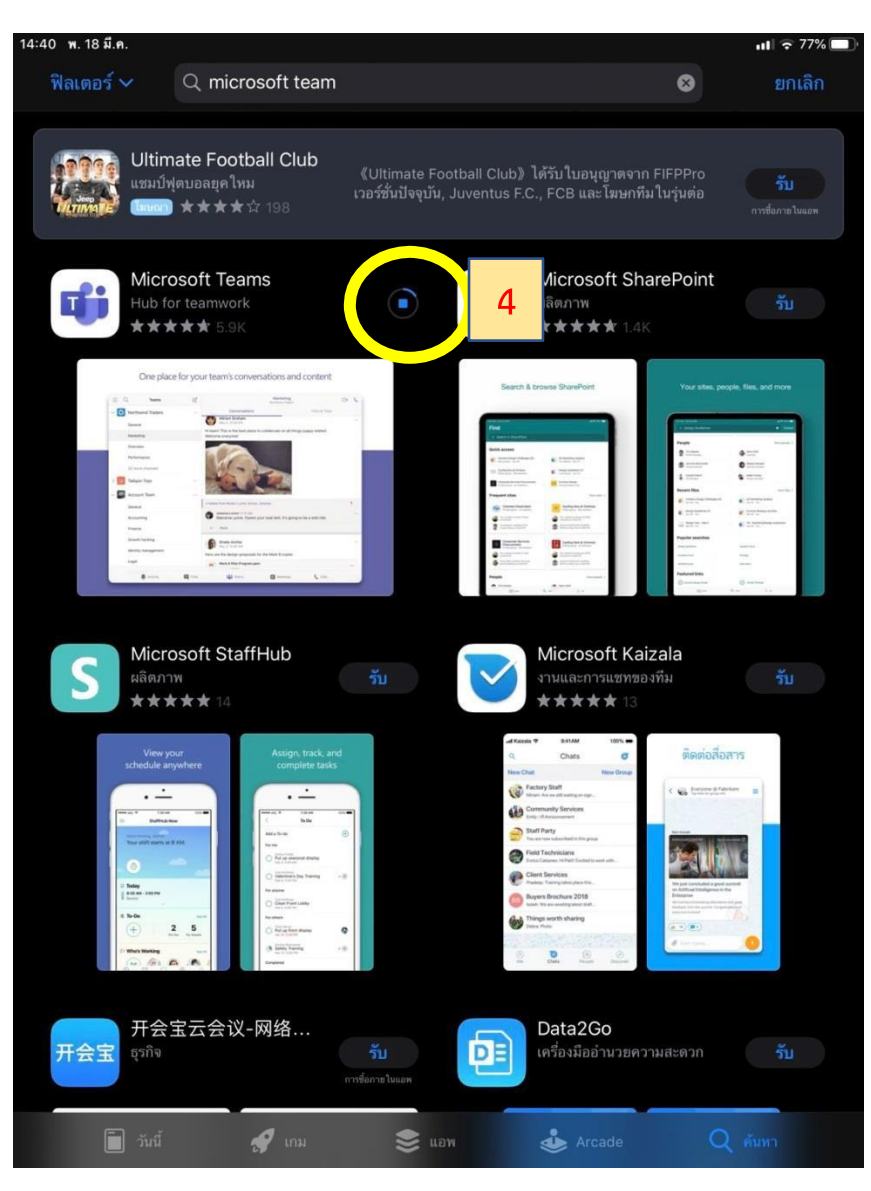

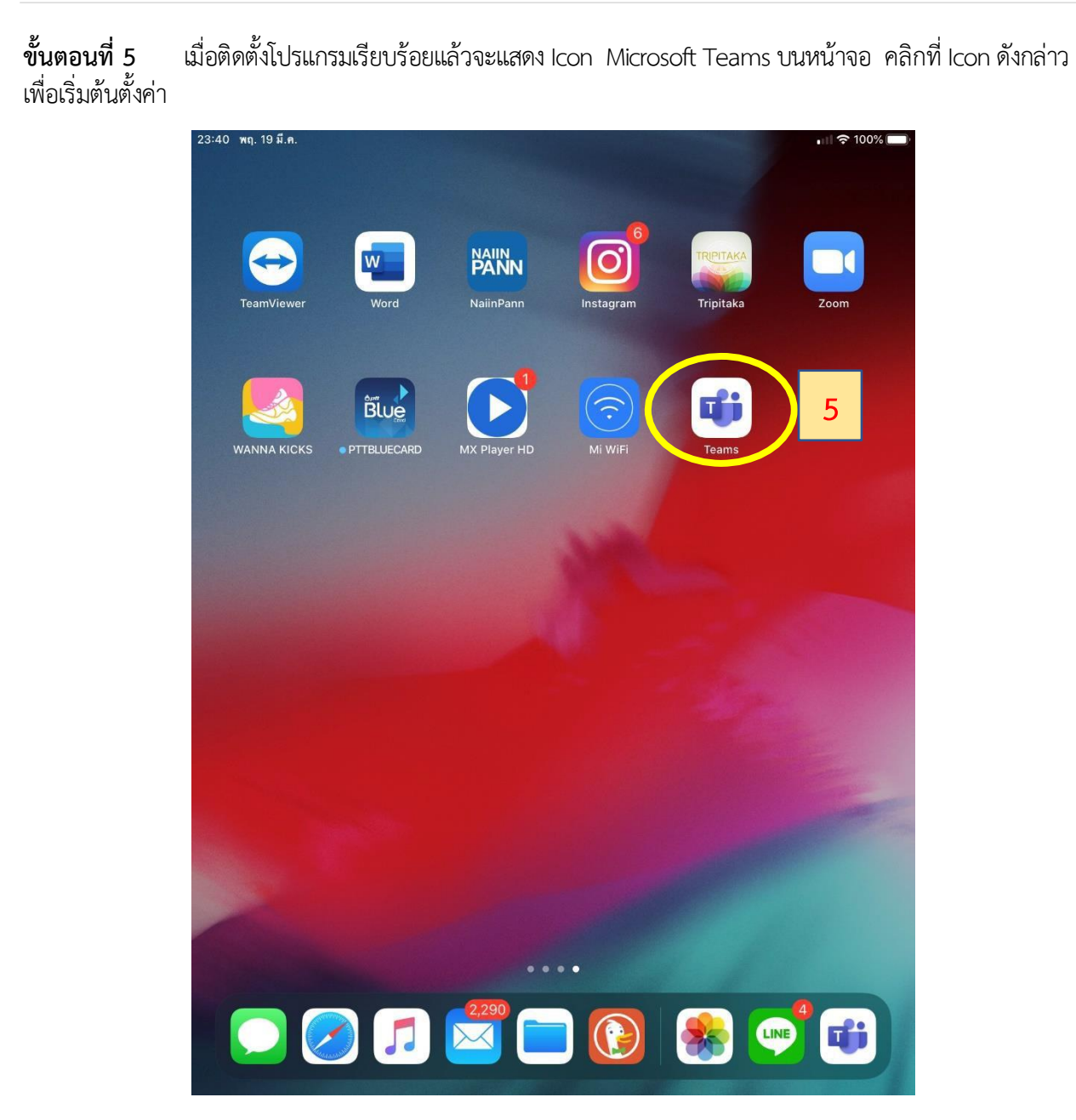

#### **ขั้นตอนที่ 6 เมื่**อเข้าสู่โปรแกรม Microsoft Teams ครั้งแรก ระบบจะให้ลงชื่อเข้าใช้งาน โดยคลิกที่ "ลงชื่อเข้าใช้"

◀ App Store 14:41 พ. 18 มี.ค.

 $\mathbf{u}$ ll  $\mathbf{v}$  77%

Microsoft Teams

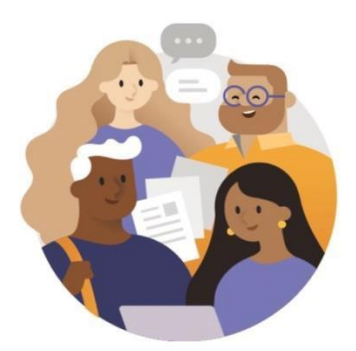

ยินดีต้อนรับสู่ Microsoft Teams!<br>สถานที่ที่ทำงานร่วมกันเป็นทีมได้<br>อย่างมีความสุขมากยิ่งขึ้น

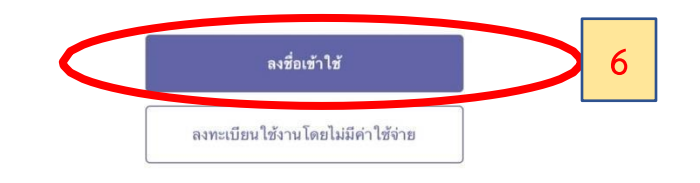

**ขั้นตอนที่7** กรอกe-Mail Addressของท่าน

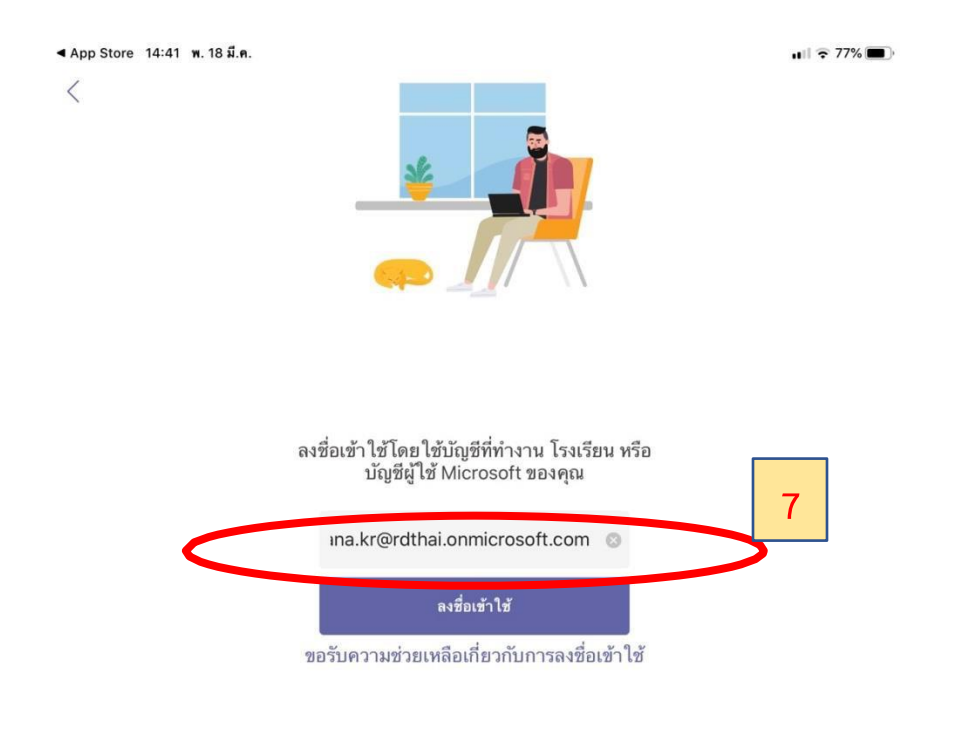

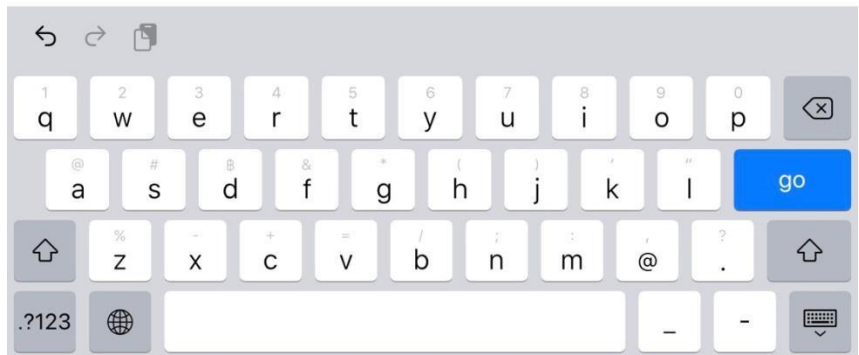

## **ขั้นตอนที่ 8 ในช่องใส่รหัสผ่าน ให้ท่านกรอกรหัสผ่านของท่าน จากนั้นคลิกที่ปุ่ม "ลงชื่อเข้าใช้"**

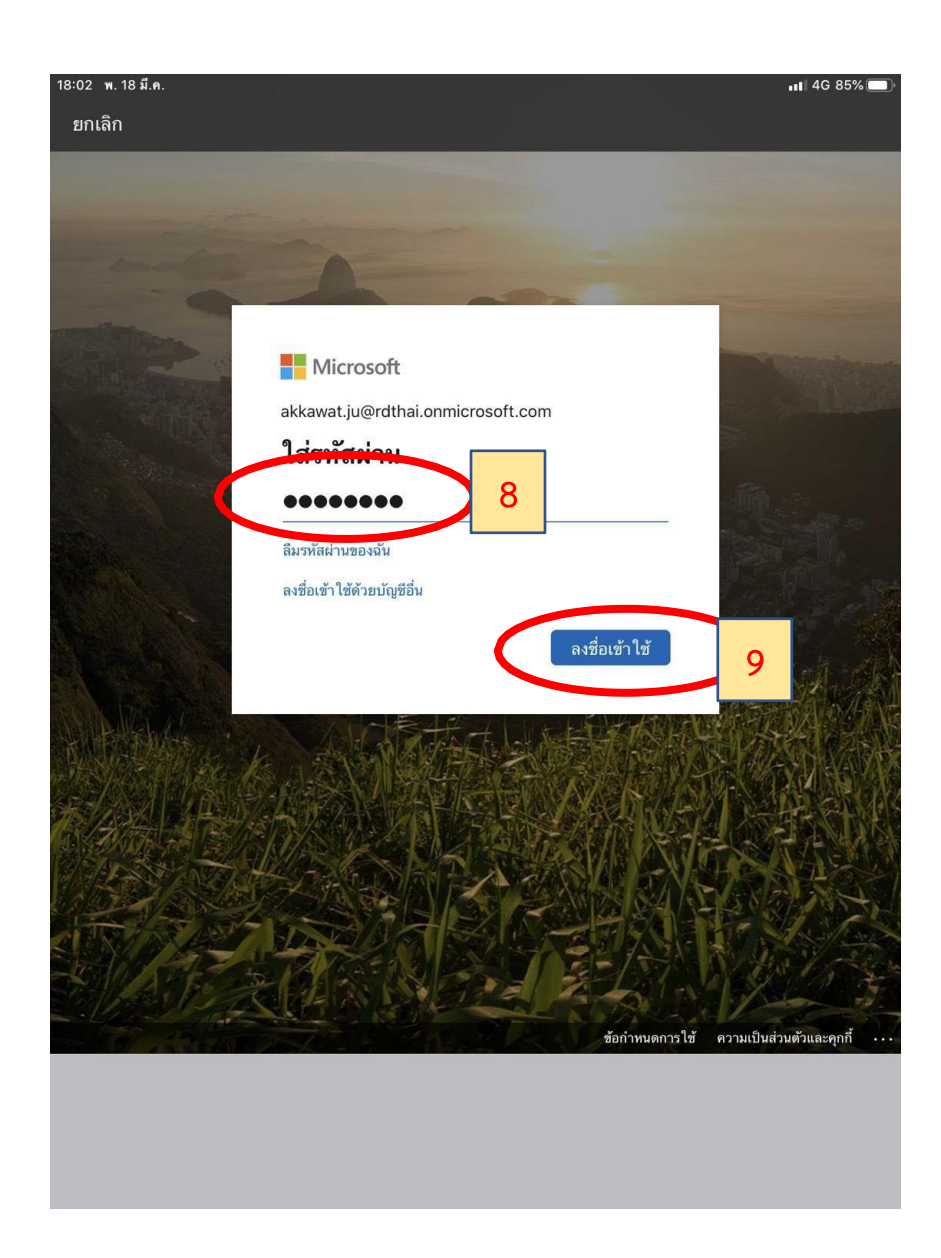

**ขั้นตอนที่ 9** ระบบจะขออนุญาตให้แจ้งเตือน ในกรณีมีคนส่งข้อความ โทรหา หรือมีกิจกรรมใหม่ เพื่อระบบ จะได้สามารถแจ้งเตือนบนหน้าจอ ให้คลิกที่ "อนุญาต" เพื่อรับการแจ้งเตือน

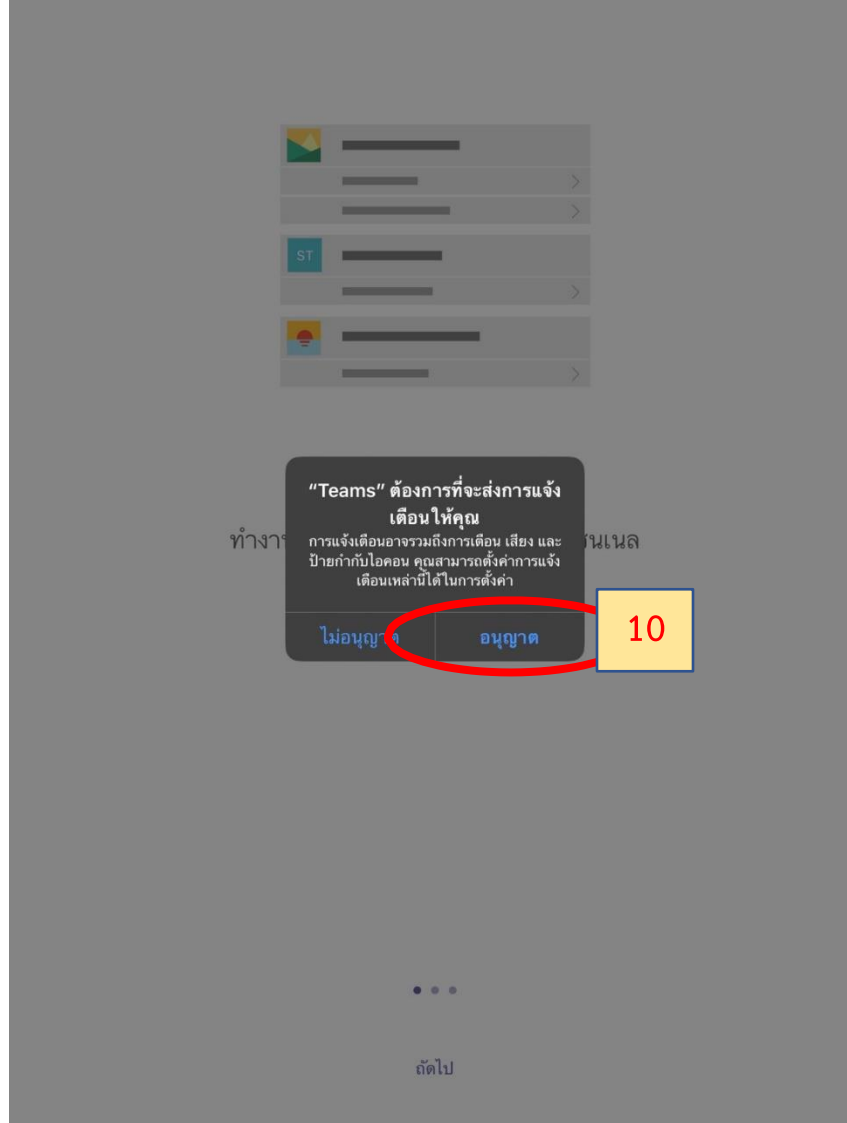

**ขั้นตอนที่ 10 ระบบจะขออนุญาตในการเข้าถึงและใช้งานไมโครโฟนบนเครื่องท่าน เพื่อให้สามารถพูดคุยกับคู่** ี สนทนาอื่นที่โทรหาได้ โดยคลิกที่ "ตกลง"

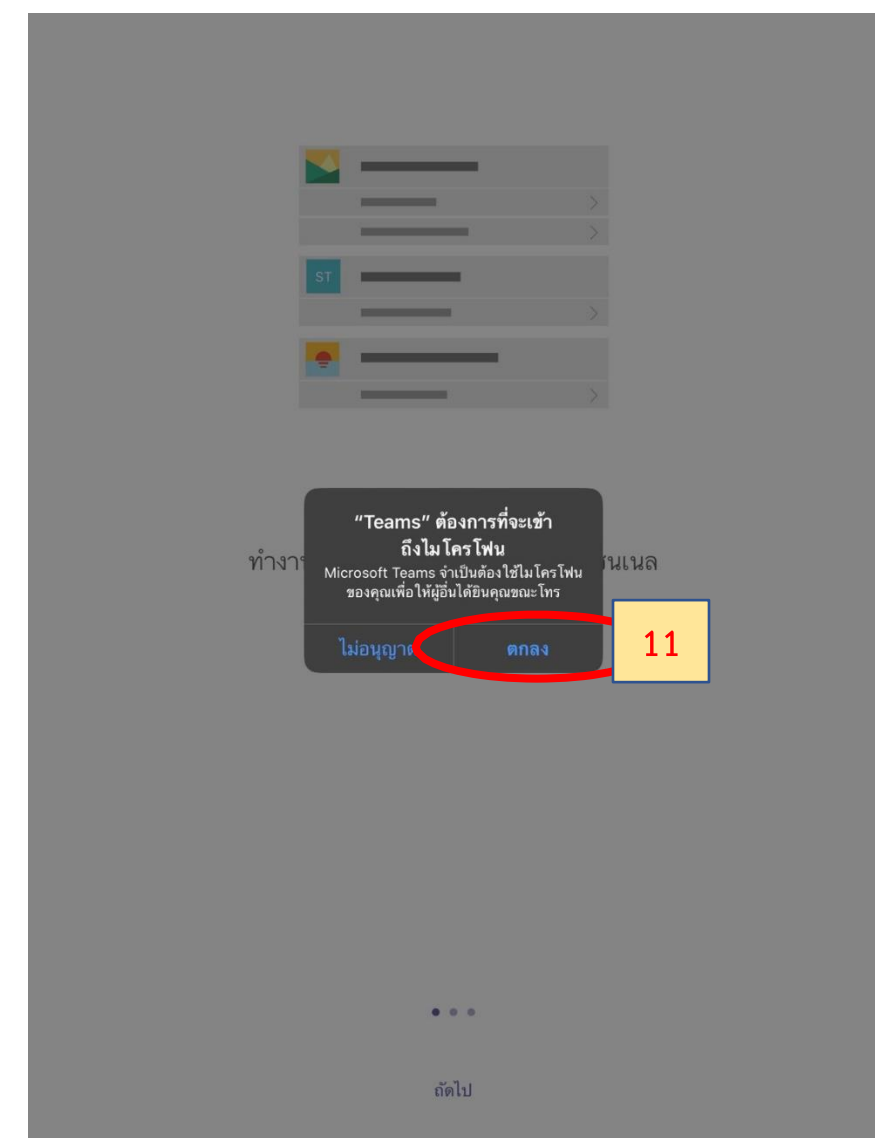

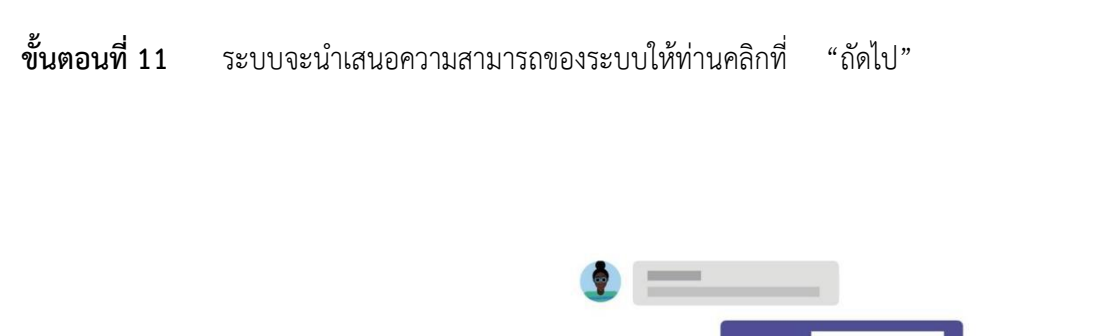

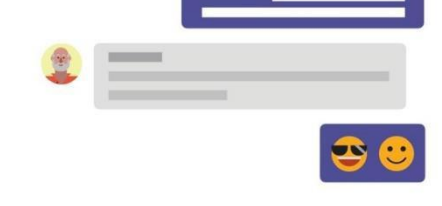

แชทกับผู้ร่วมงานของคุณแบบหนึ่ง-ต่อ-หนึ่งหรือ ในการแชทกลุ่ม

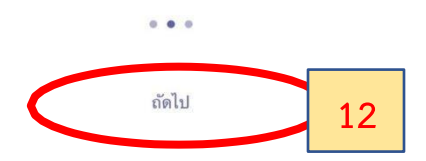

## **ขั้นตอนที่ 12** ระบบจะนำเสนอความสามารถของระบบให้ท่านคลิกที่ "ฉันเข้าใจแล้ว"

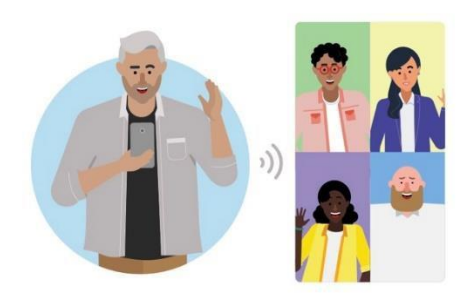

มีการประชุม การโทรด้วยเสียง การสนทนาทางวิดีโอ และการแชร์หน้าจอ

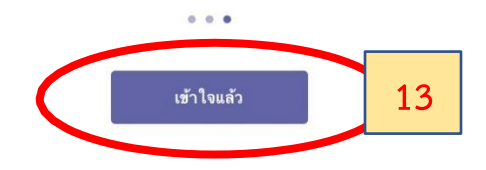

**ขั้นตอนที่ 13 ระบบจะแสดงหน้**าจอโปรแกรม Microsoft Teams เพื่อเริ่มใช้งาน โดยท่านสามารถติดต่อคู่ สนทนาอื่นๆ ได้ ทั้ง การโทรด้วยเสียง การโทรแบบเห็นหน้า และการประชุมร่วมกันหลาย ๆ คน

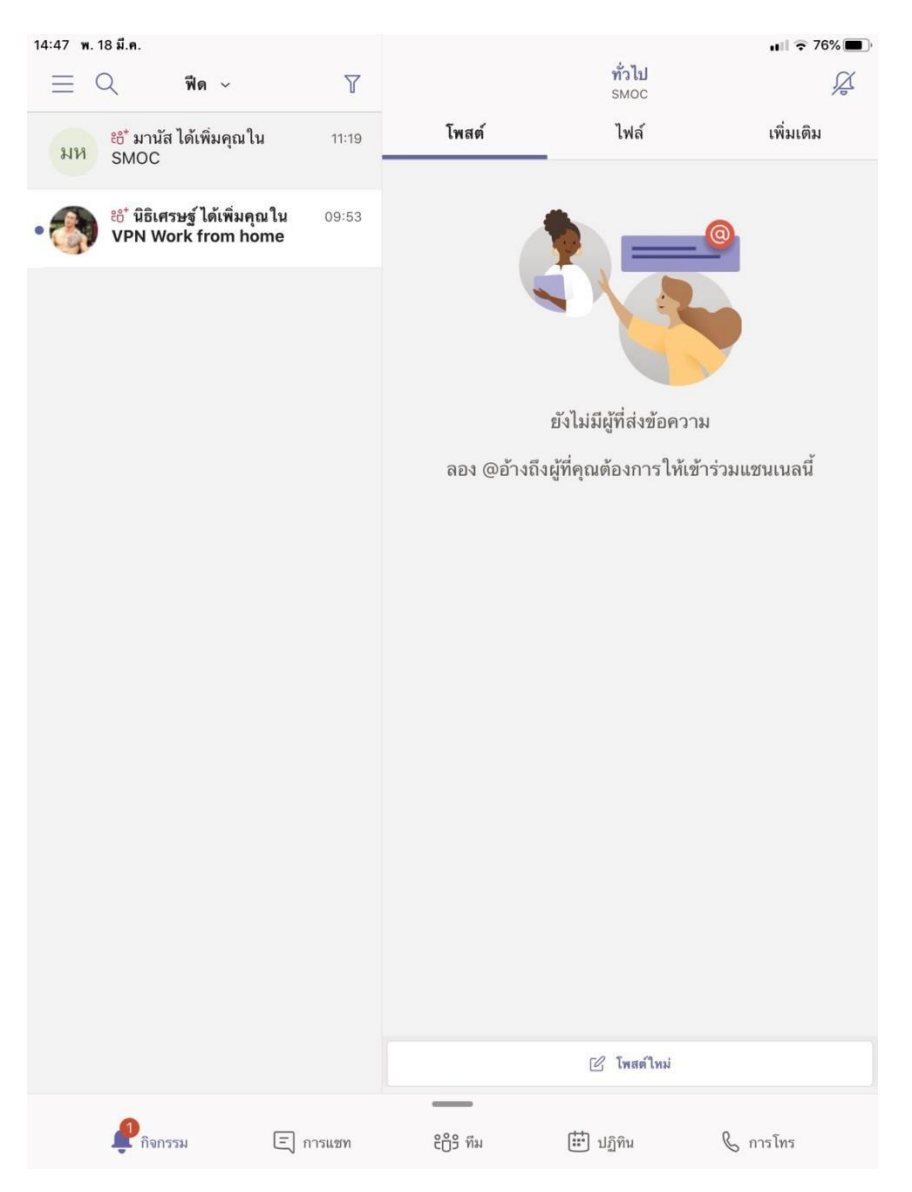

## **คู่มือการติดตั้งโปรแกรม Microsoft Teams ส าหรับ Smart Phone กรณีเป็นระบบปฏิบัติการ Android เช ่น Samsung, Huawei เป็นต น**

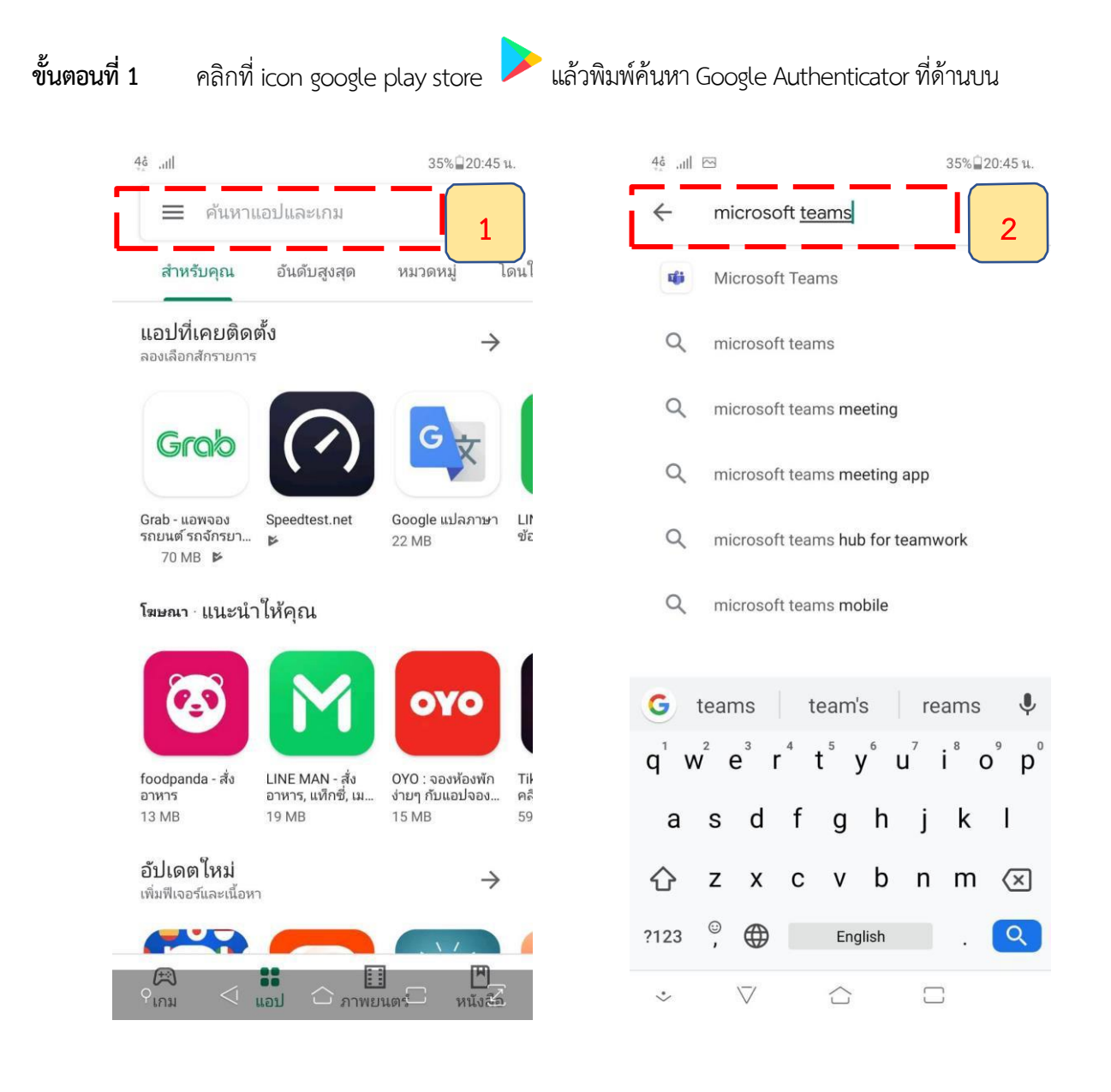

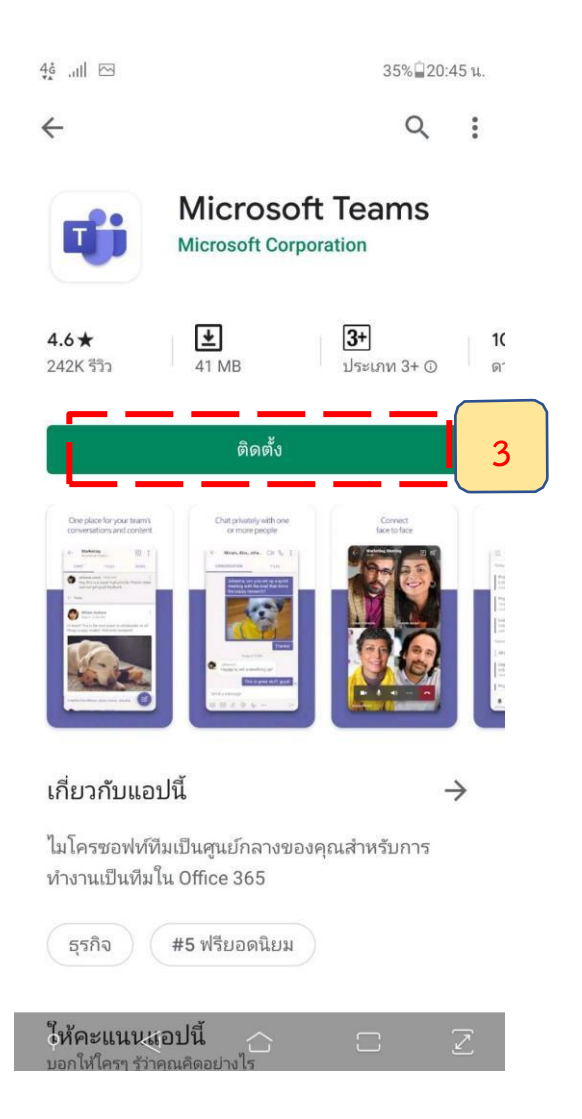

### **ขั้นตอนที่2** คลิกติดตั้งและรอระบบด าเนินการติดตั้งจนแล้วเสร็จ(100%)

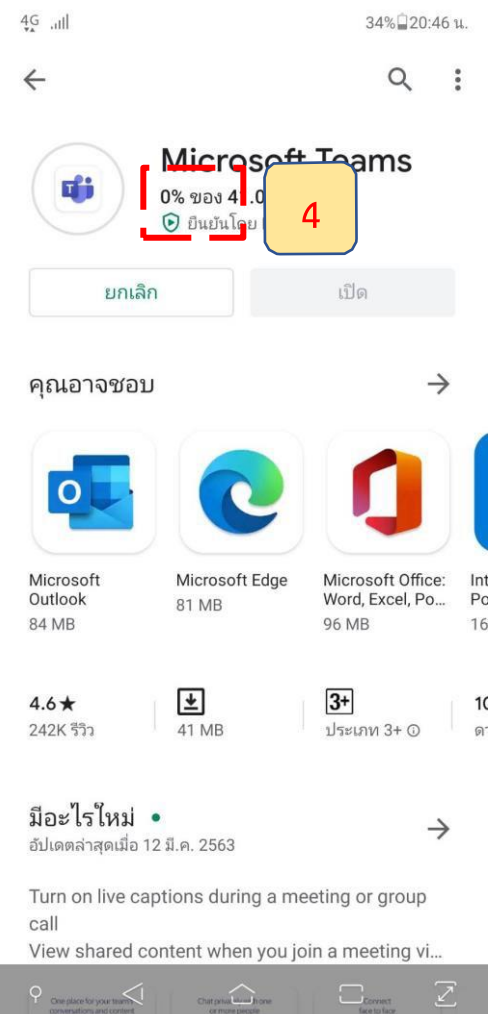

 $\Box$ 

## **ขั้นตอนที่ 3 เมื่**อติดตั้งเสร็จเรียบร้อยจะปรากฏ ICON Teams บนหน้าจอ

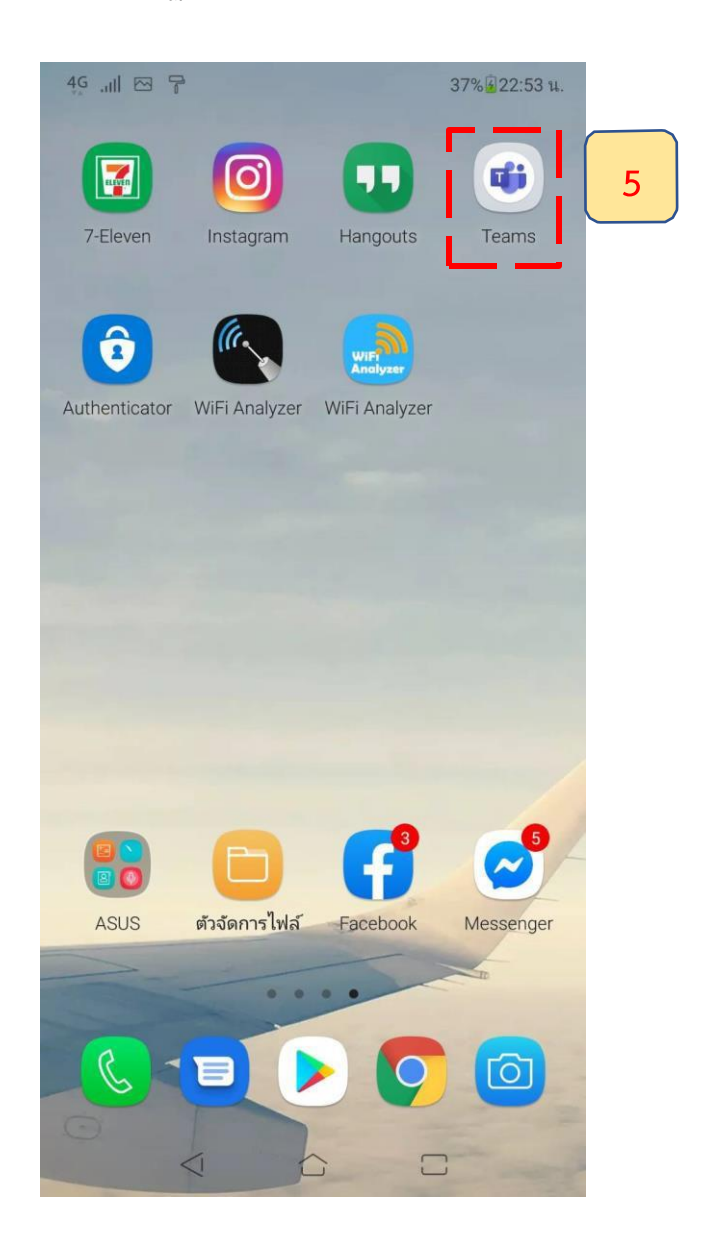

## **ขั้นตอนที่ 4 เมื่**อเข้าสู่โปรแกรม Microsoft Teams ในครั้งแรก ระบบจะให้ท่านลงชื่อเข้าใช้งาน โดยคลิกที่ "ลงชื่อเข้าใช้" จากนั้นให้กรอก e-Mail Address ของท่าน

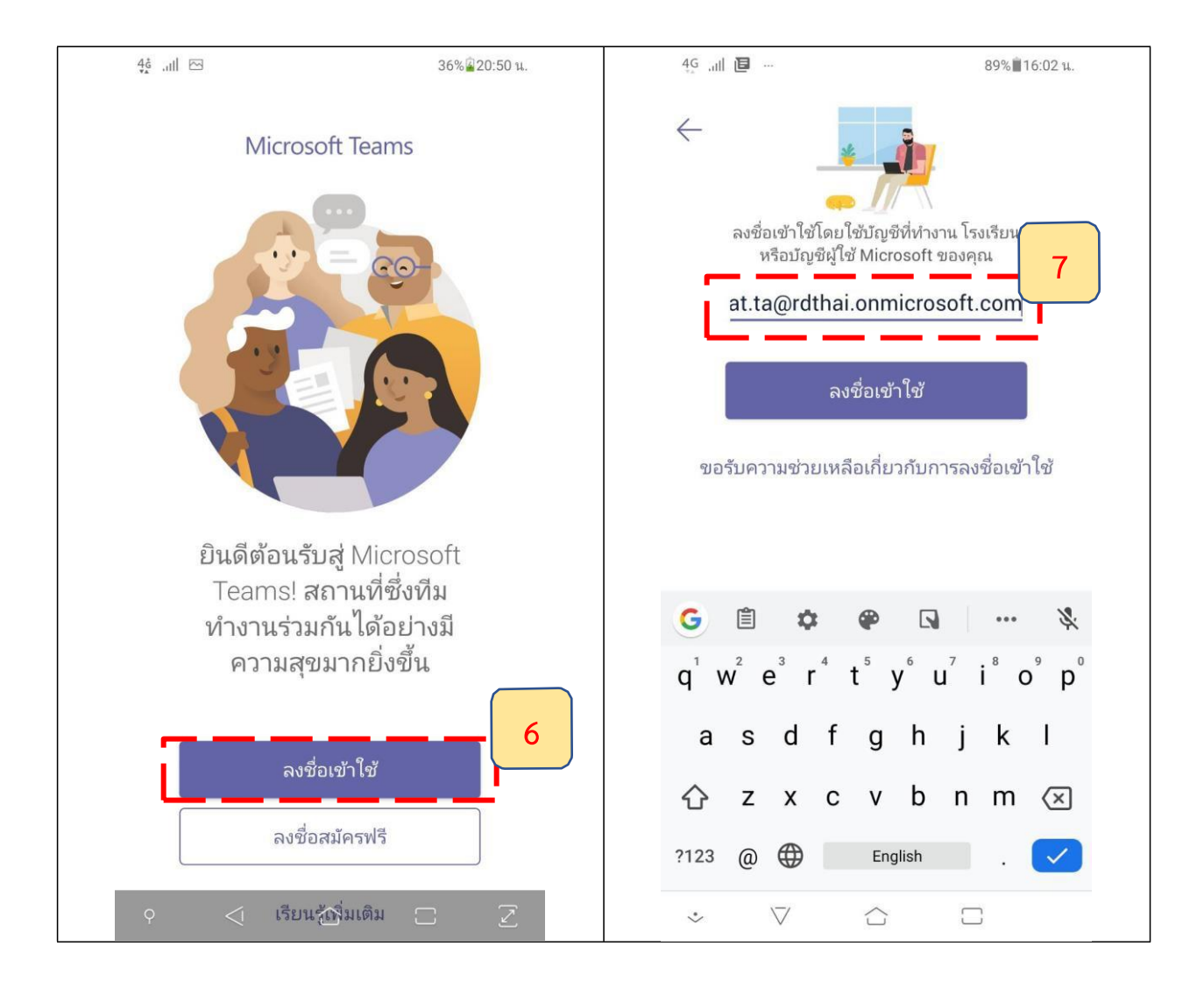

#### **ขั้นตอนที่ 5 ในช่องใส่รหัสผ่าน ให้ท่านกรอกรหัสผ่านของท่าน จากนั้นคลิกที่ปุ่ม "ลงชื่อเข้าใช้"**

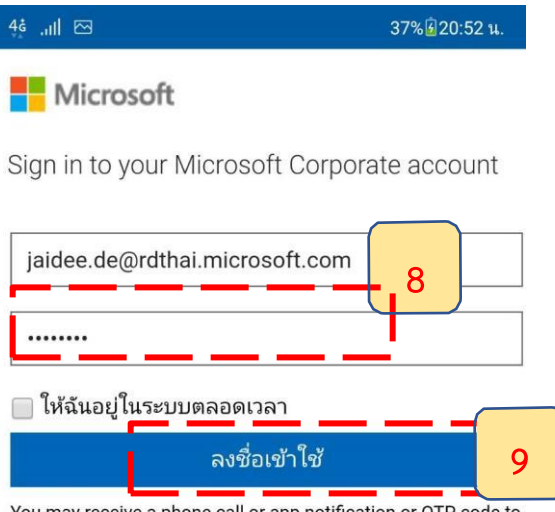

You may receive a phone call or app notification or OTP code to complete sign in. Locate your phone before clicking Sign in.

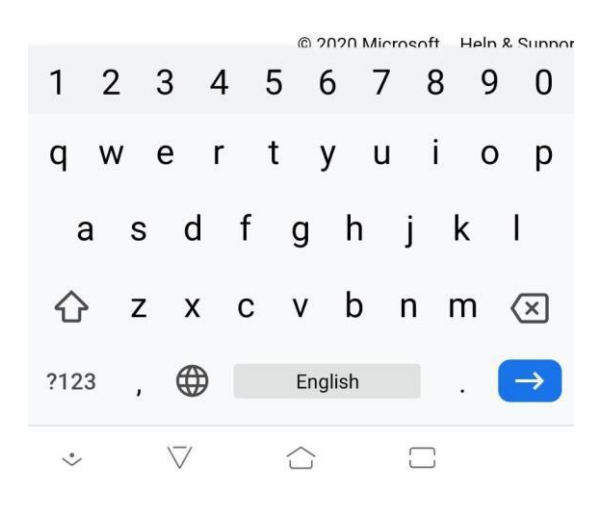

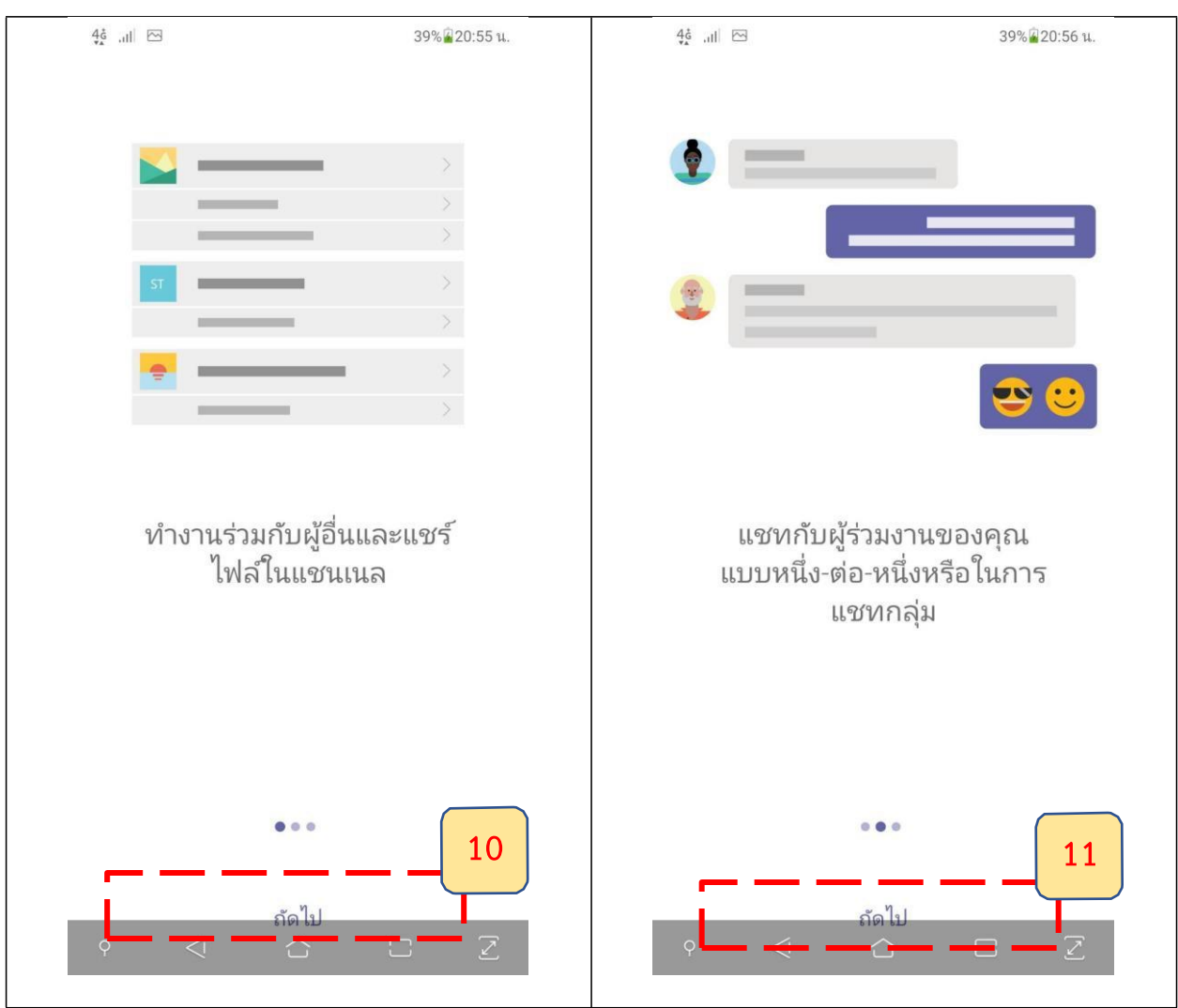

### **ขั้นตอนที่ 6** จากนั้นระบบจะนำเสนอการทำงานเบื้องต้น ให้ท่านคลิก "ถัดไป"

**ขั้นตอนที่ 7** จากนั้นให้คลิก "เข้าใจแล้ว" เพื่อเริ่มต้นใช้งาน

 $\frac{46}{4}$  all  $\overline{\odot}$ 

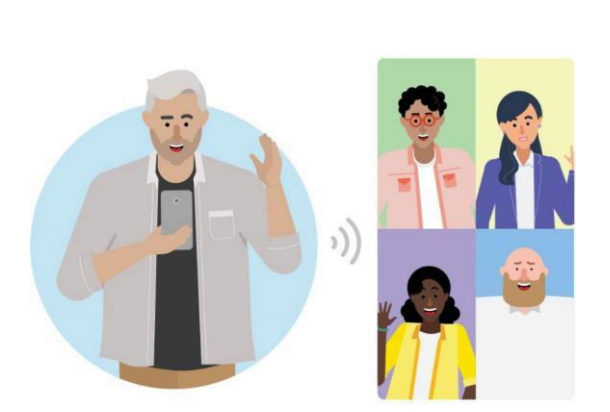

39%<sup>2</sup>20:56 u.

มีการประชุม การโทรด้วย เสียง การสนทนาทางวิดีโอ และการแชร์หน้าจอ

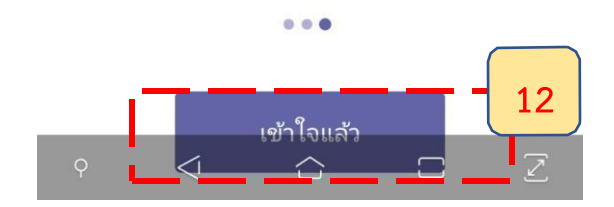